## **GUIDE** d'utilisation application mobile

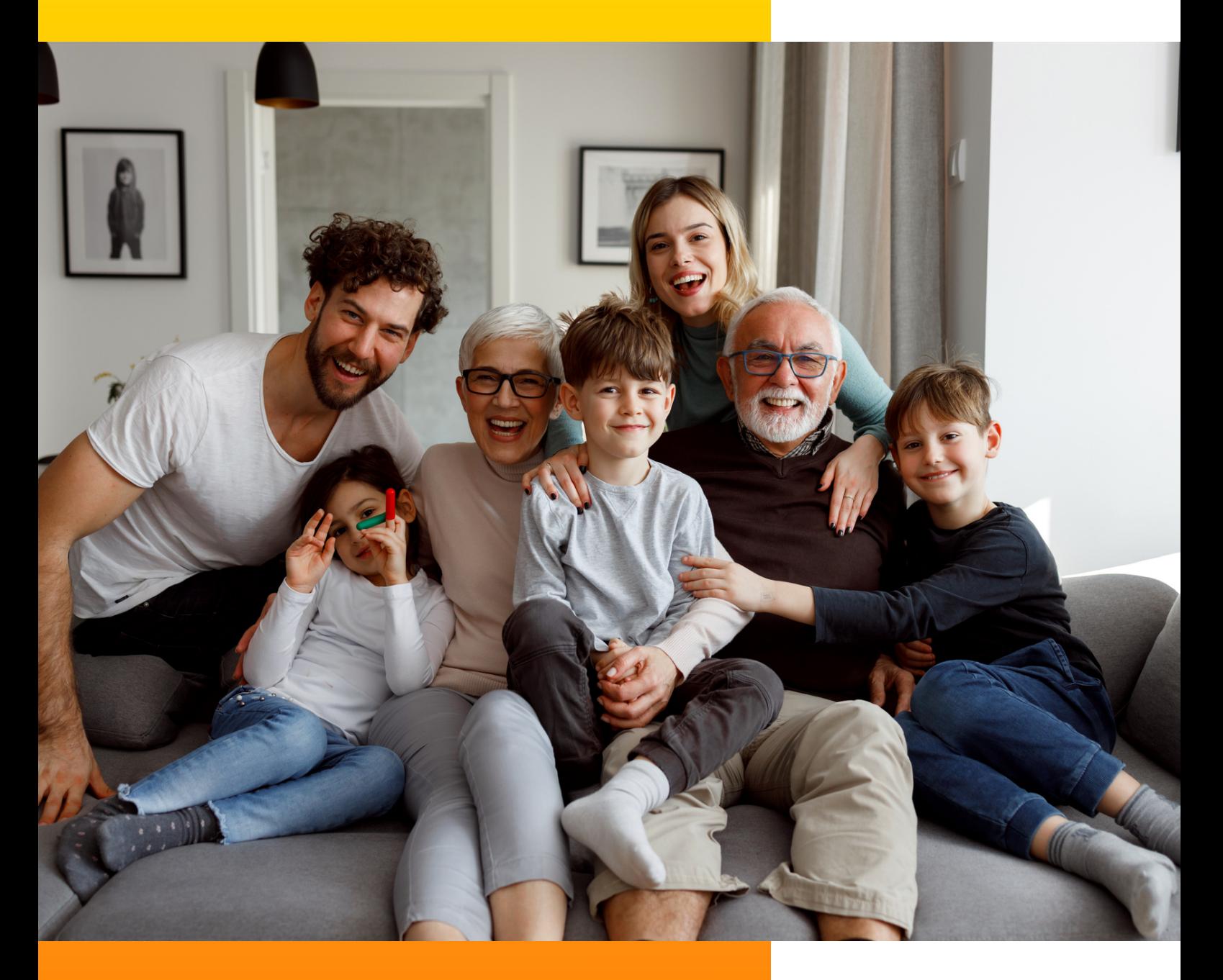

## EH COXY

## SOMMAIRE

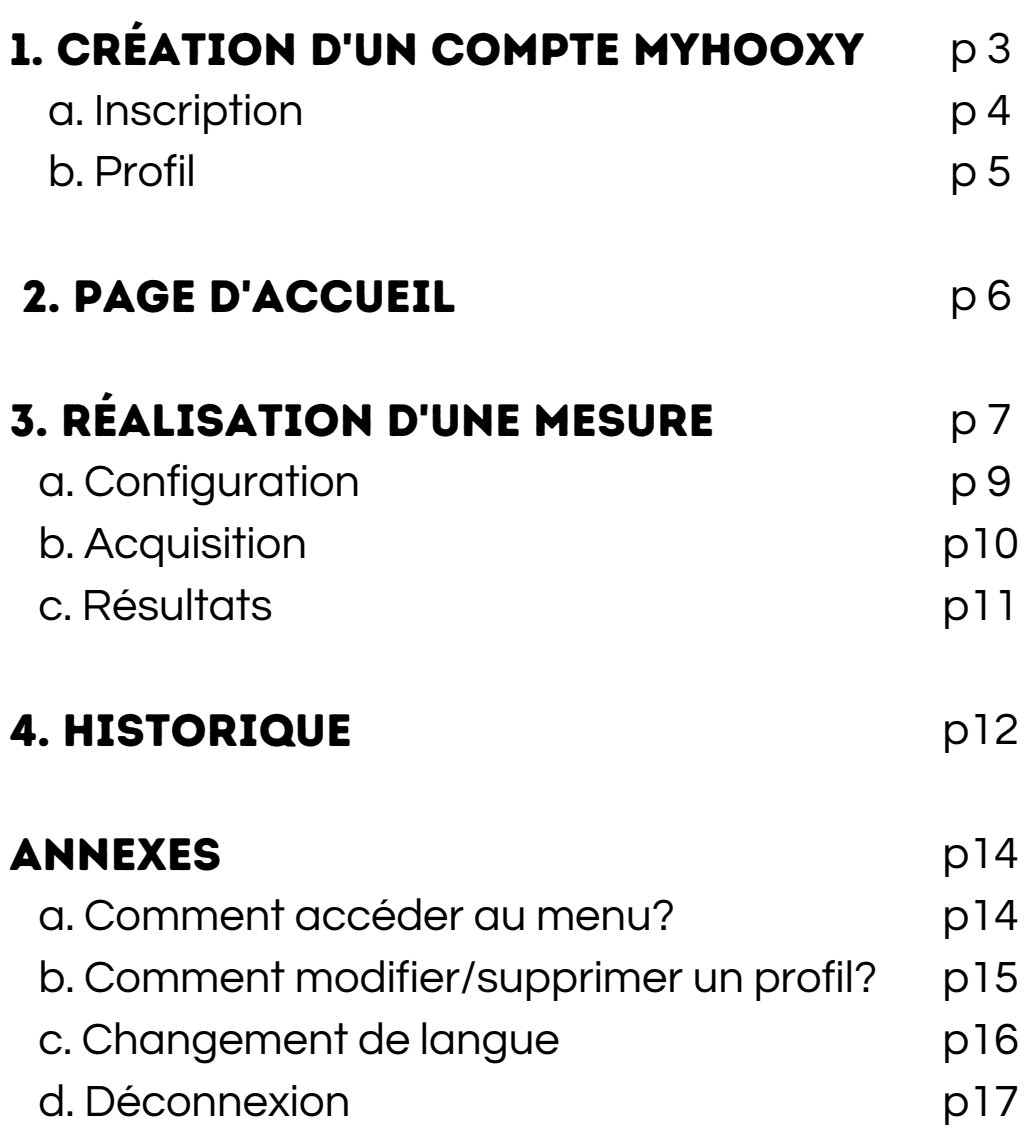

## Application mobile

Notre application est disponible pour iPhone et Android.

Vous pouvez la télécharger sur le Google Play (smartphone Android), ou sur l'App Store (iPhone/ iPad)

#### 1. Création d'un compte MYHOOXY

La création d'un profil est nécessaire lors de la première utilisation de l'application. Il est possible de se connecter grâce à un compte Google ou encore Facebook.

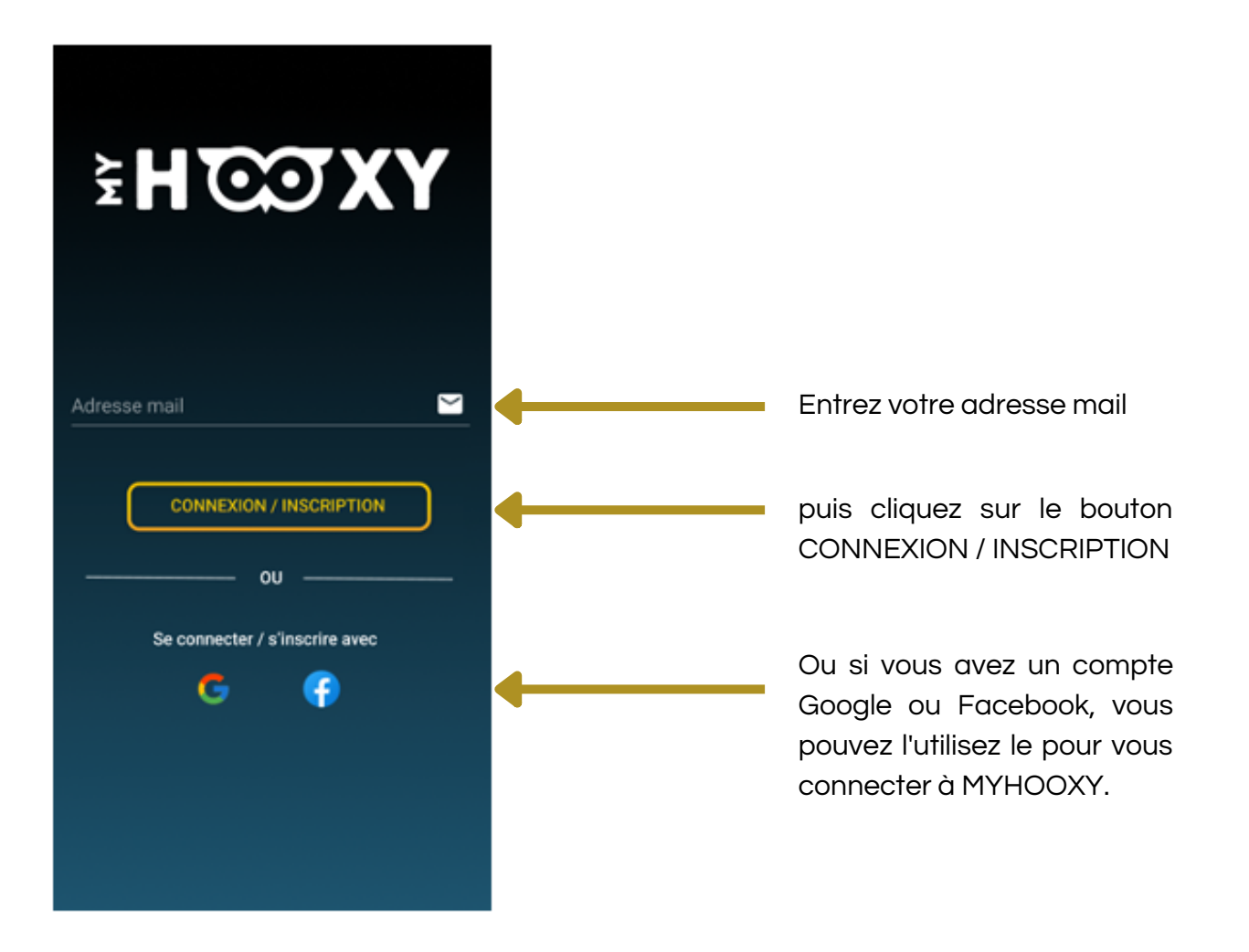

#### a. Inscription

Si c'est votre première connexion avec cette adresse mail

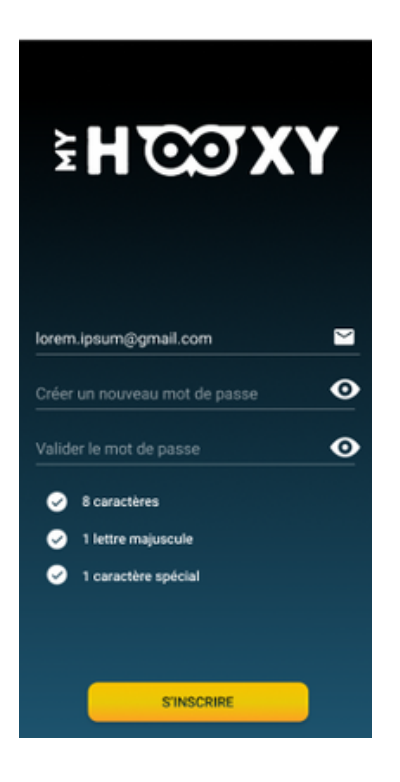

Créer un mot de passe.

L'icône des yeux vous permet de rendre visible le mot de passe que vous allez entrer.

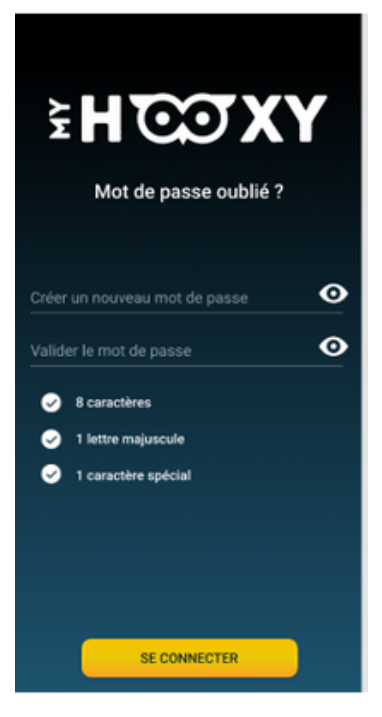

Lors d'une prochaine connexion, vous avez la possibilité de réinitialiser le mot de passe si vous l'avez oublié :

#### b. Profil

Pour un compte, on peut créer jusqu'à 5 profils.

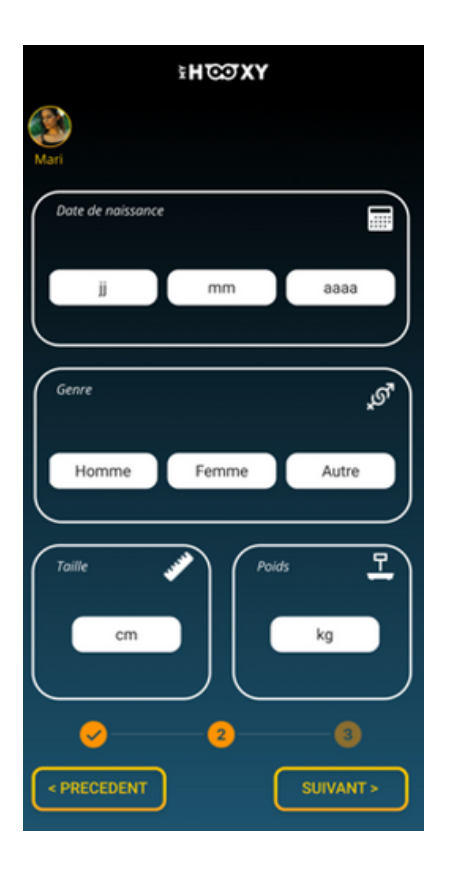

Complétez votre profil en nous indiquant les renseignement nécessaire pour la prise de mesure.

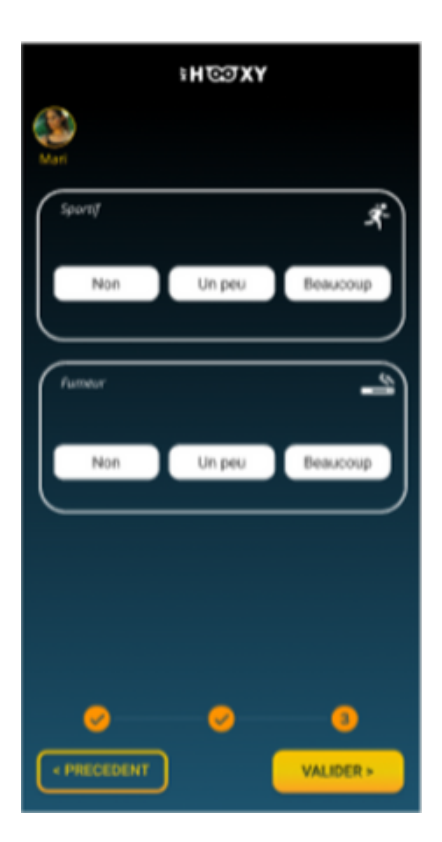

Pour affiner encore les resultats, vous pouvez ajouter quelques informations complementaires :

votre activite physique (donner des temps de pratique par semaine pour chaque section)

- cigarette (idem donner des chiffres)

#### 2. Page d'accueil

#### Voici la page d'accueil de MYHOOXY.

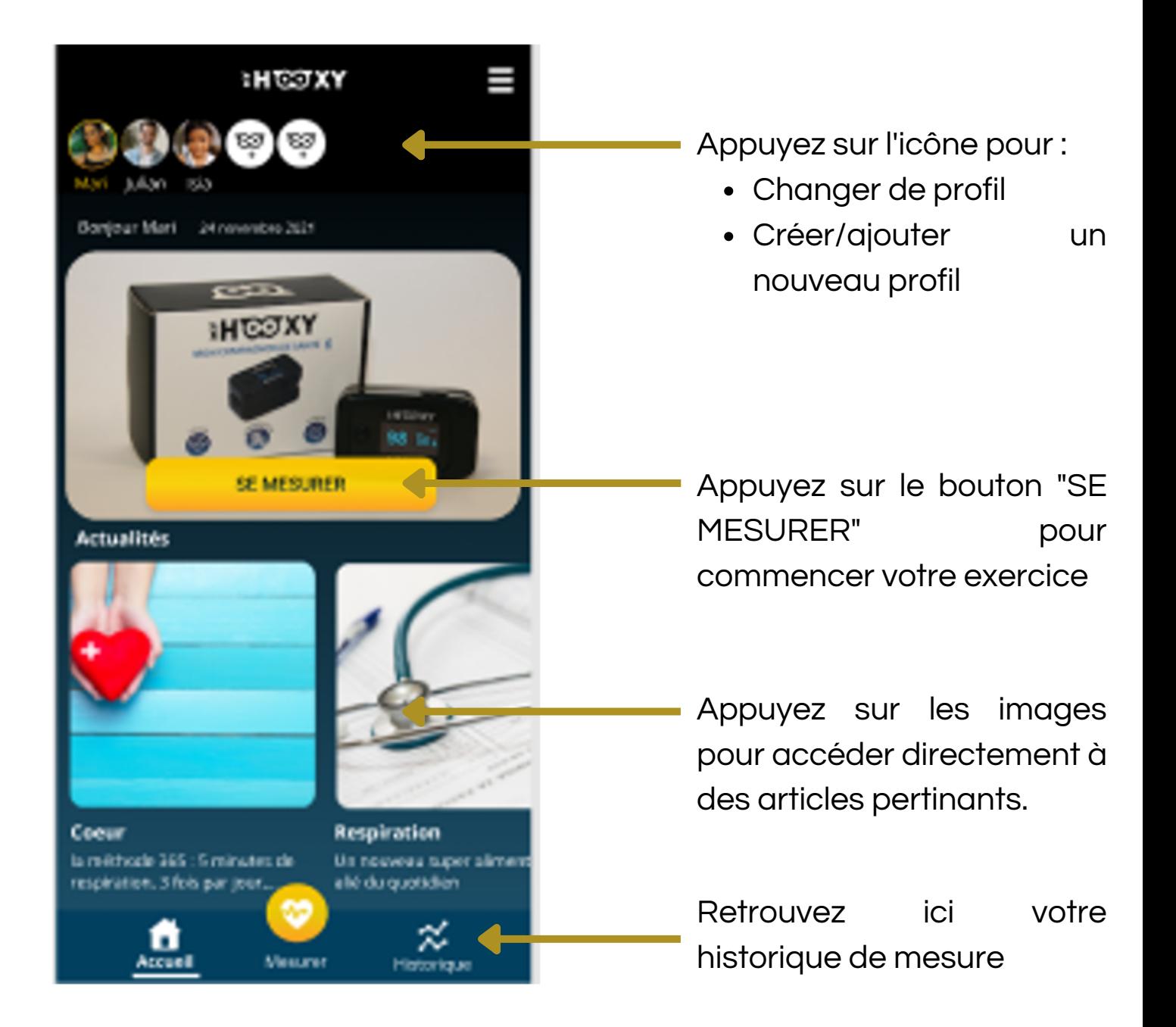

#### 3. Réalisation d'une mesure

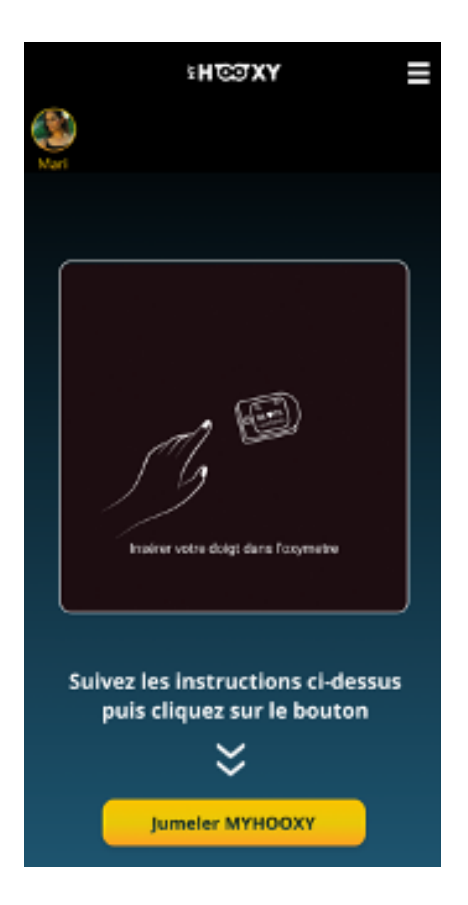

Suivre les consignes de l'animation :

Allumez votre oxymètre en appuyant sur le bouton situé à côté de l'écran d'affichage.

Insérez votre doigt dans l'oxymètre. Faites en sorte que votre index touche légèrement le fond, puis appuyez sur « jumeler MYHOOXY ».

Note : Si votre oxymètre bipe, vous pouvez désactiver la sonnerie en appuyant sur le bouton une ou deux fois.

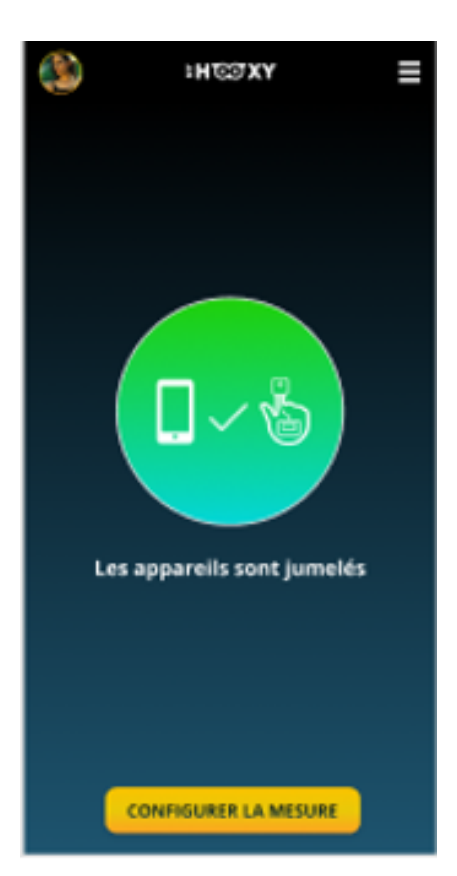

Si le jumelage est effectué sans problème, la pastille devient verte et vous pouvez passer à l'étape de configuration de la mesure.

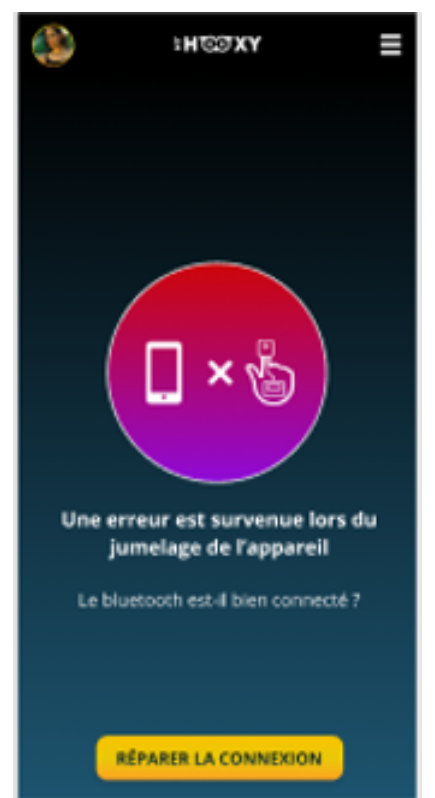

La pastille sera rouge et un message d'erreur s'affichera. Des causes possibles sont :

- Le Bluetooth de votre téléphone est déconnecté.
- La géolocalisation de votre téléphone est désactivé
- Un autre MYHOOXY proche de votre mobile est allumé.
- Un autre téléphone utilisant l'application MYHOOXY est allumé

Appuyez sur le bouton REPARER LA CONNEXION pour refaire une tentative de connexion.

Si le problème persiste, appelez le service client.

#### a. Configuration

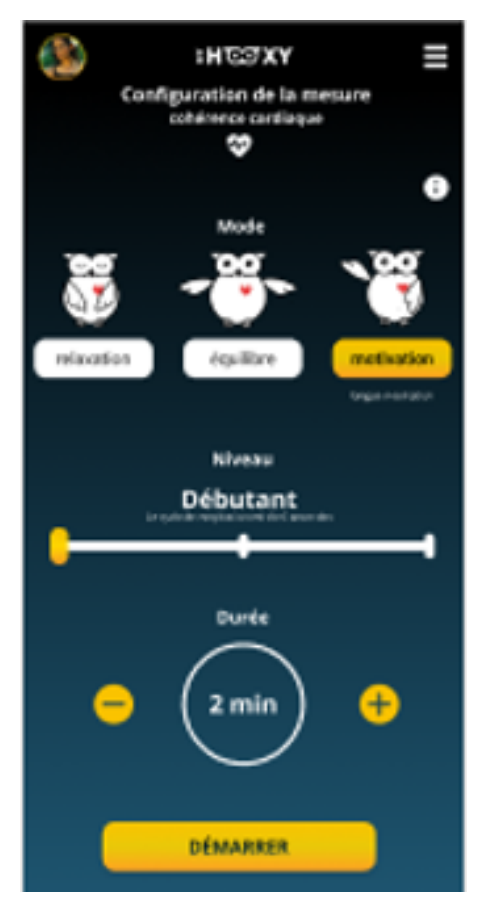

Les différents modes correspondent à la variation d'un cycle de respiration entre le temps d'inspiration et le temps d'expiration

Ensuite votre niveau détermine le temps d'une respiration complète :

- Débutant : 6 secondes
- Classique : 8 secondes
- Avancé : 10 secondes

Et pour finir, vous choisissez la durée de votre mesure (il est recommandé de faire au moins 2 min pour une mesure).

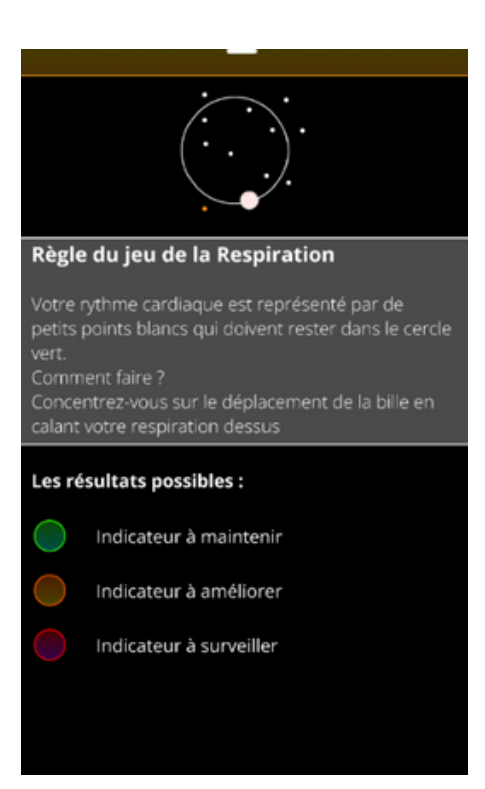

Lisez attentivement les conseils pour effectuer une bonne respiration pour de meilleurs résultats lors de l'exercice.

#### b. Acquisition

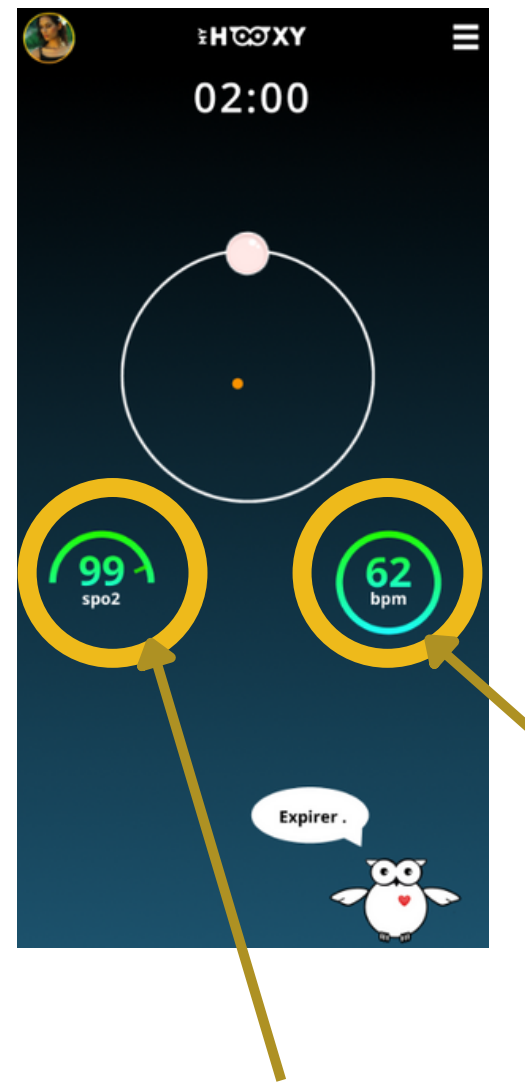

Prenez comme repère la boule blanche pour y poser votre respiration en suivant les recommandations du hibou MYHOOXY :

- Quand la boule monte, on inspire
- Quand la boule descend, on expire

Le but est de réunir l'ensemble des point de couleur dans le cercle blanc.

Votre taux d'oxygenation (spo2) est affiché à gauche (l'unité est le pourcentage)

Votre rythme cardiaque est affiché à droite (l'unité est le bpm (battement par minute).

#### c. Résultats

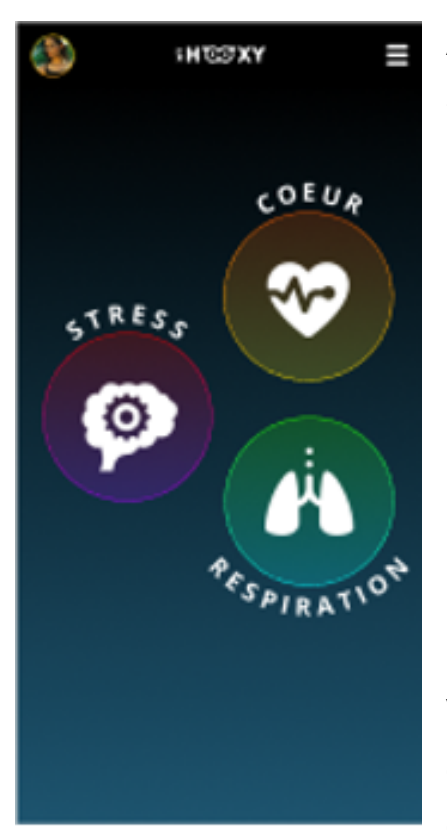

A la fin de votre mesure, les maisons d'Hooxy s'afficheront.

La couleur des maisons indique les résultats :

- · La couleur verte représente les indicateurs à maintenir.
- La couleur orange représente les les indicateurs à améliorer
- La couleur rouge représente les indicateurs à surveiller.

Vous aurez des informations détaillées pour chaque maisons et pour chaque informations qu'une maison vous fourni

#### 4. Historique

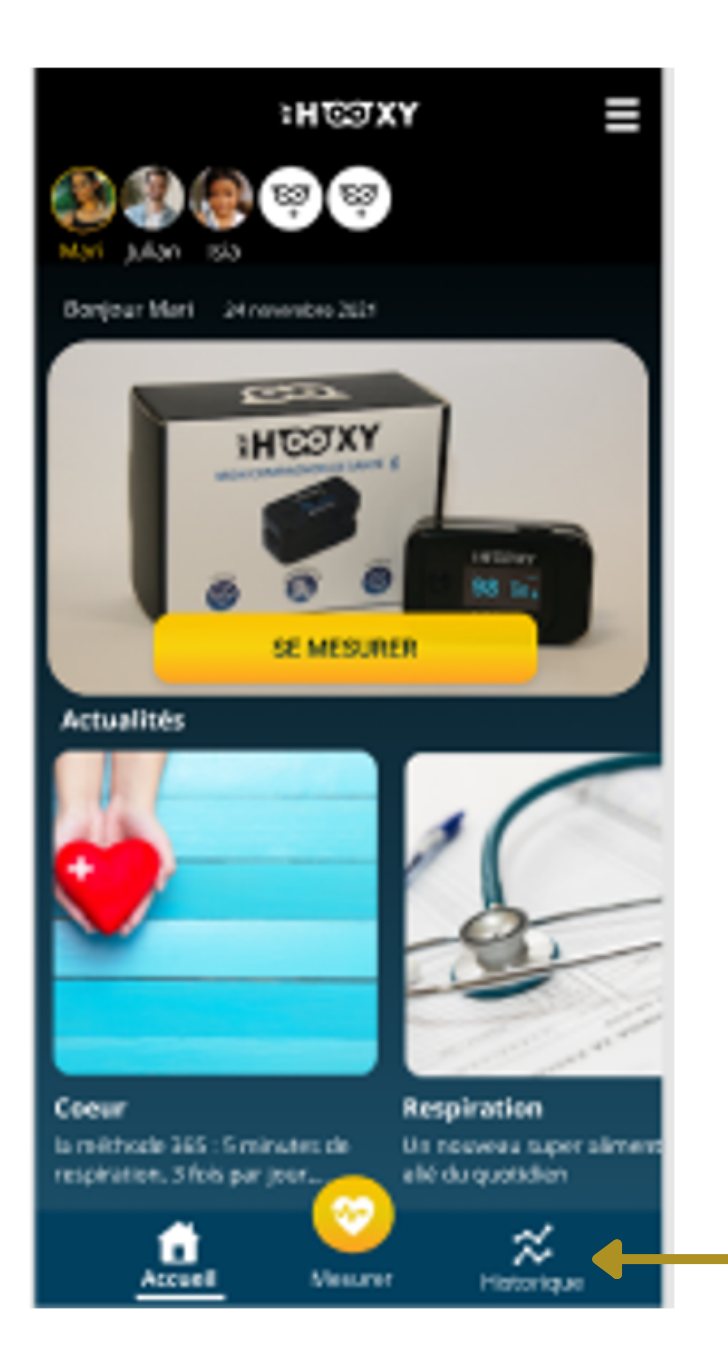

Appuyez ici pour accéder à votre historique de mesure

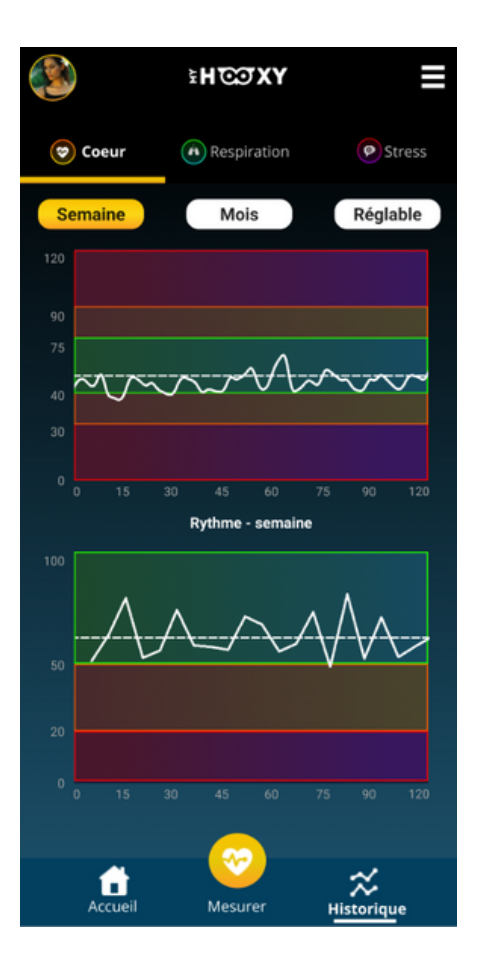

Les tableaux qui s'affichent sont les historiques de vos mesures à la période sélectionnée précédemment.

Défilez du haut vers le bas pour avoir les résultats suivants.

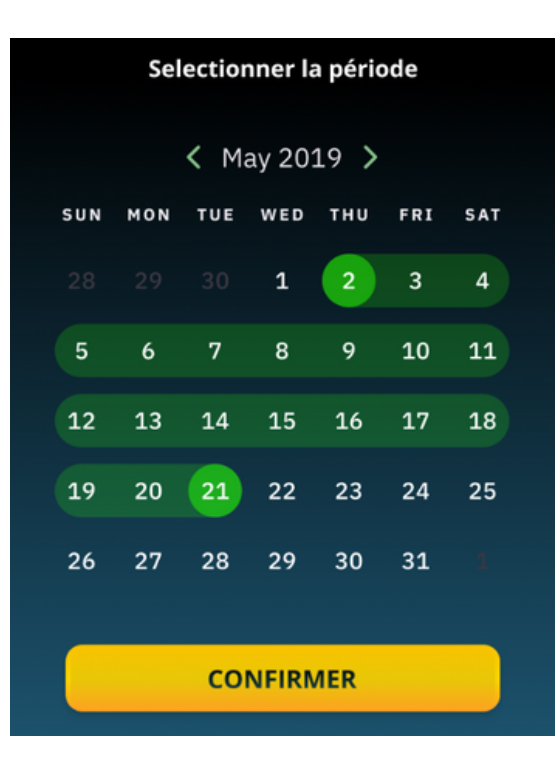

Appuyez sur "Réglable" et sélectionner une période à laquelle vous souhaitez obtenir votre historique en choisissant la date de début et la date de fin.

#### Annexes

#### a. Comment accéder au menu ?

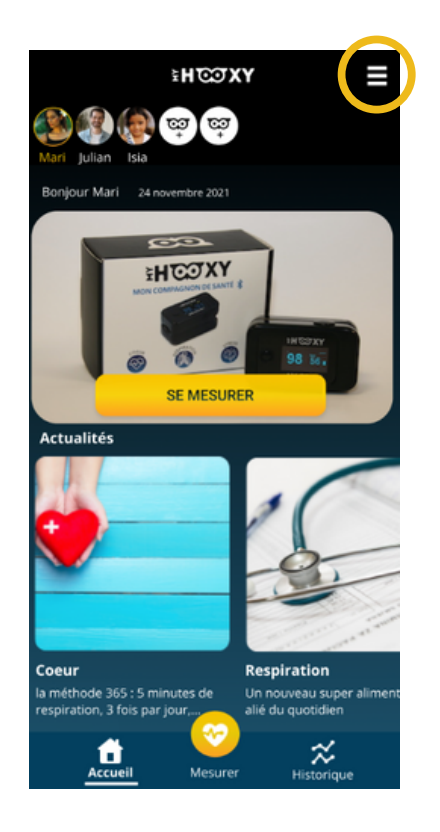

Sur la page d'accueil, cliquez sur le menu.

Appuyez sur votre profil qui vous dirigera vers la page avec toute vos informations enregistrés préalablement

Appuyez ici pour accéder au blog  $\begin{array}{ccc} \bullet & \bullet & \bullet & \bullet & \bullet \\ \bullet & \bullet & \bullet & \bullet & \bullet & \bullet \end{array}$ en appuyant ici. avec nos différents articles.

encore votre mot de passe en appuyant sur "Mon Compte".

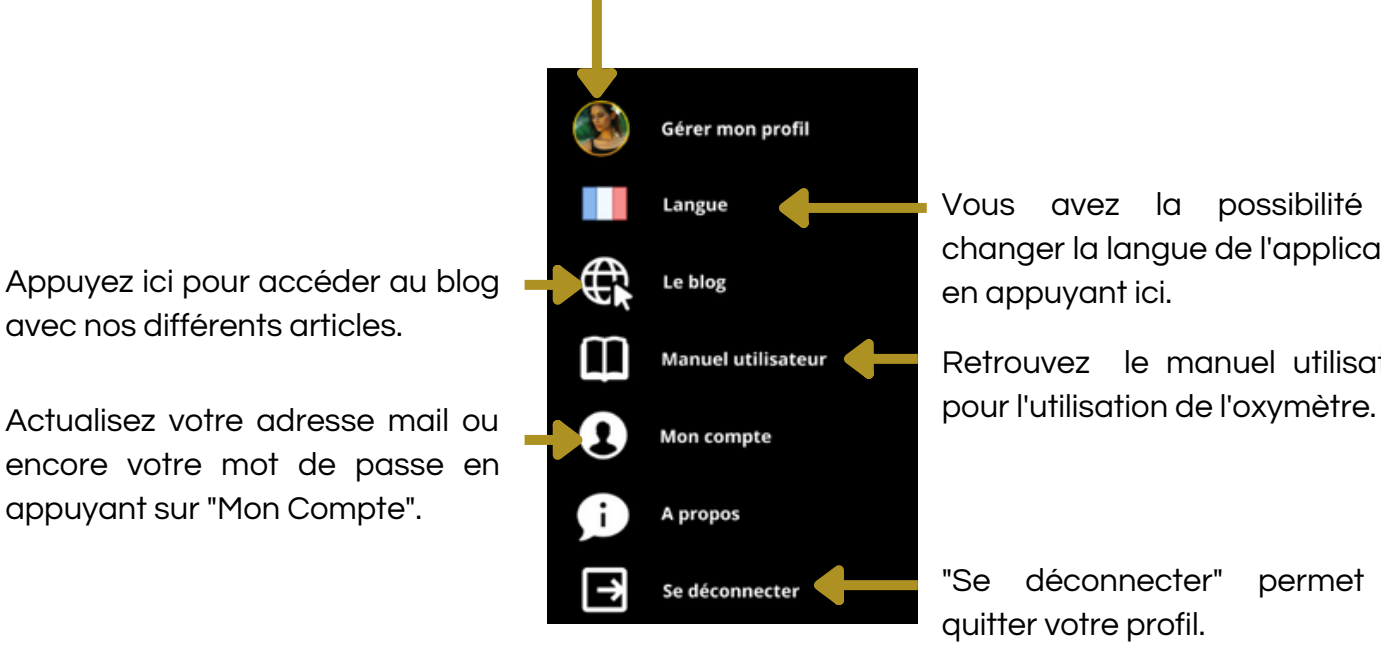

Vous avez la possibilité de changer la langue de l'application

Retrouvez le manuel utilisateur

"Se déconnecter" permet de quitter votre profil.

#### b. Comment modifier/supprimer un profil ?

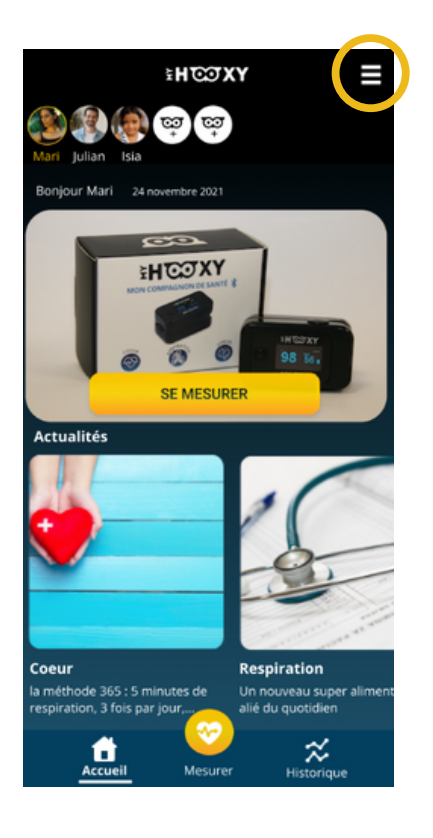

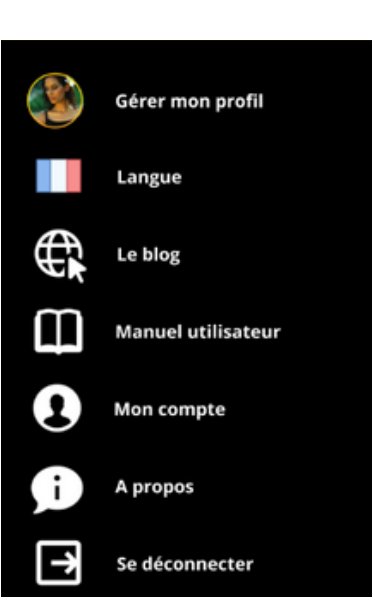

Sur la page d'accueil, cliquez sur le menu.

Appuyez sur votre profil qui vous dirigera vers la page avec toute vos informations enregistrés préalablement.

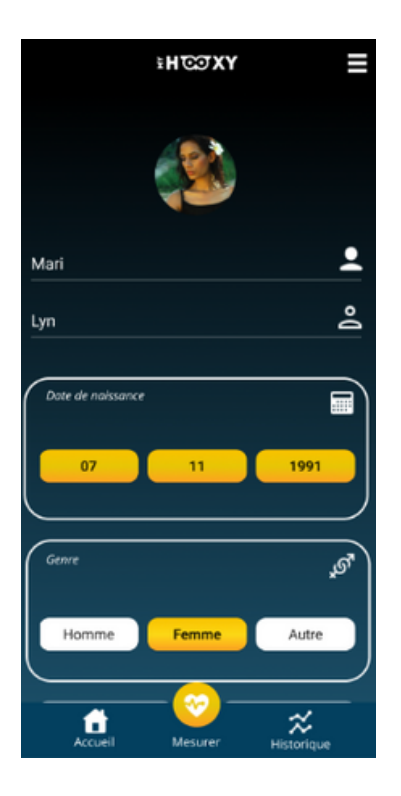

Toutes les informations sont affiches sur une page unique En bas de celle-ci vous pourrez valider vos modifications ou supprimer ce profil.

En cas de volonté de suppression, appuyez sur le bouton "supprimer"

Attention, supprimer le profil courant supprimera toutes les données associées et les résultats de la personne.

#### c. Changement de langue

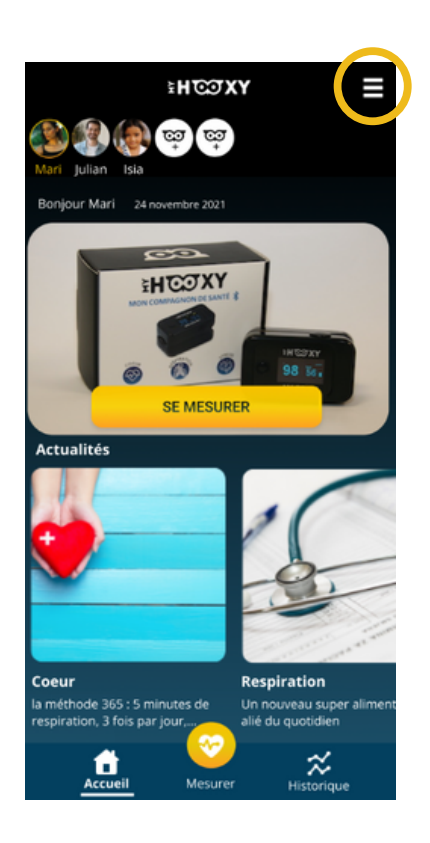

Sur la page d'accueil, cliquez sur le menu.

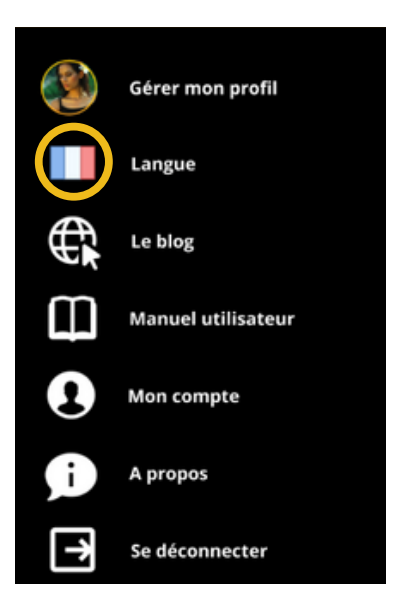

Appuyez sur "Langue" et sélectionner la langue de votre choix.

#### d. Déconnexion

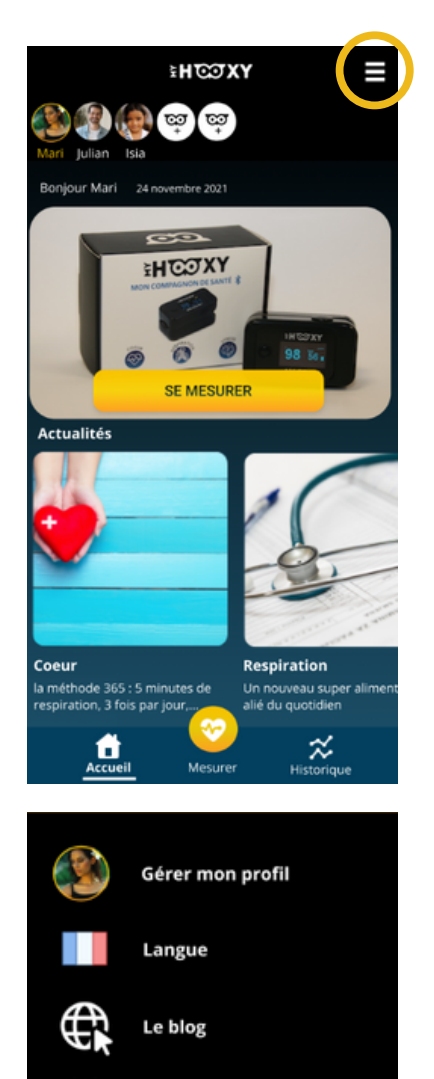

⊞ **Manuel utilisateur** 

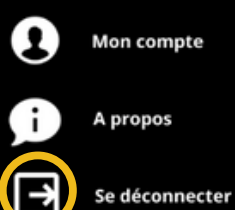

Sur la page d'accueil, cliquez sur le menu.

Appuyez sur le bouton "Se déconnecter".

# EH QOXY

### Fin DU DOCUMENT 05/12/2022

Pour plus d'information visitez notre site www.myhooxy.com